# 快速安裝手冊

本產品僅適用於 **Window 95/98** 的作業環境。安裝本公司產品前,請先 關掉您的電腦。按步就班,遵循安裝步驟,以確保能順利使用本產品。

**Personal Computer** 

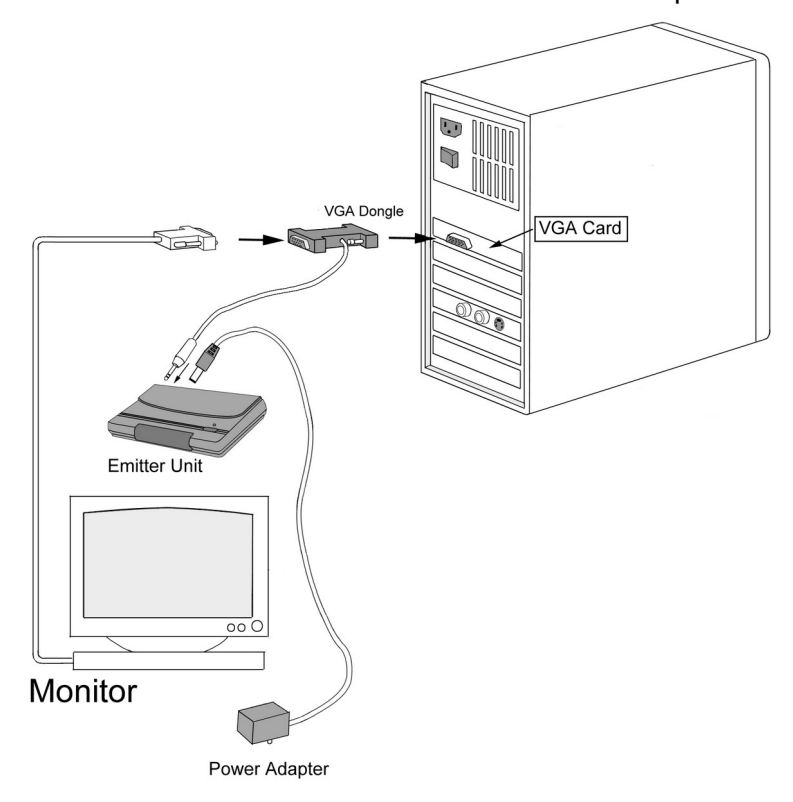

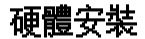

1. 將電池 (CR2032 之 3V 鋰電池) 放入眼鏡的電池匣內。

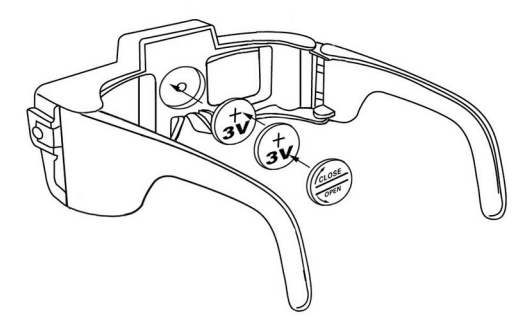

2. 將紅外線發射器放在螢幕上端,連接電源器,並插上插頭。

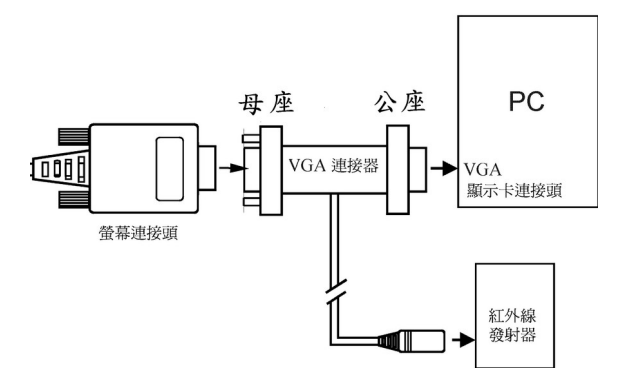

- 3. 將 VGA 連接器 (15 PIN 公座) 串接電腦 VGA 顯示卡,然後將螢幕的連接頭 接在 VGA 連接器的 (15 PIN 母座)。 **(**參考上圖**)**
- 4. 將 VGA 連接器的 MINI DIN-8 公座連接到紅外線發射器 MINI DIN-8 母座。
- 5. 硬體連接好之後,請開機;此時發射器上的指示燈為閃爍綠燈。

### 注意︰不同模式時,紅外線發射器上的指示燈會顯示不同的燈號。請參考下 表︰

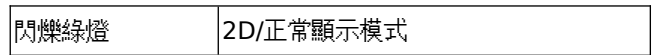

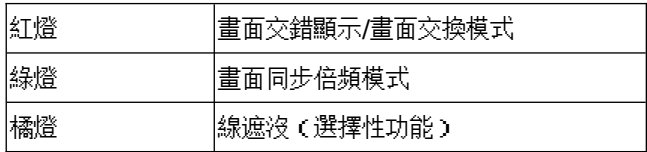

#### 立體影像

#### 使用身立奇境立體遊戲驅動程式

當您安裝好身立奇境的硬體後,可安裝身立奇境立體遊戲驅動程式(此驅動 式在 Eye3D Driver CD上)。此驅動程式僅適用於 Windows 95 或 Windows 98,請 遵循以下步驟安裝立體遊戲驅動程式。(若想進一步知道立體遊戲驅動程式的使 用,請參考其使用手冊。)

1. 打開電腦,開始執行 Windows 95/98。

2. 將 Eye3D Driver CD 放入光碟機。

3. Windows 95/98 將會自動執行安裝步驟。請選擇[Yes ]繼續。

3a. 如果沒有自動執行,請從[開始],選擇[執行]、[瀏覽]。選擇光碟機後,執 行 Eye3D.exe。

4. 安裝程式會自動執行。首先您會看見「軟體授權合約」,請閱讀,並點選〔是〕 表示接受此合約並進行以下之安裝。

5. 接著您會看到「醫學上的警告」。請仔細閱讀並點選〔是〕, 表示了解, 並進行 以下之安裝。

6. 當您看到「Eye3D 立體遊戲驅動程式選項」選單時,請依據您的顯示卡,來 〔安裝/更新〕Eye3D 立體遊戲驅動程式。

A. 如果您的顯示卡,非 Voodoo 系列,請在下拉式選單中溝選出您的顯示卡。非

ä,

#### **3dfx** 系列的產品, **Eye3D** 立體遊戲驅動程式不會影響任何現有的驅動程式。

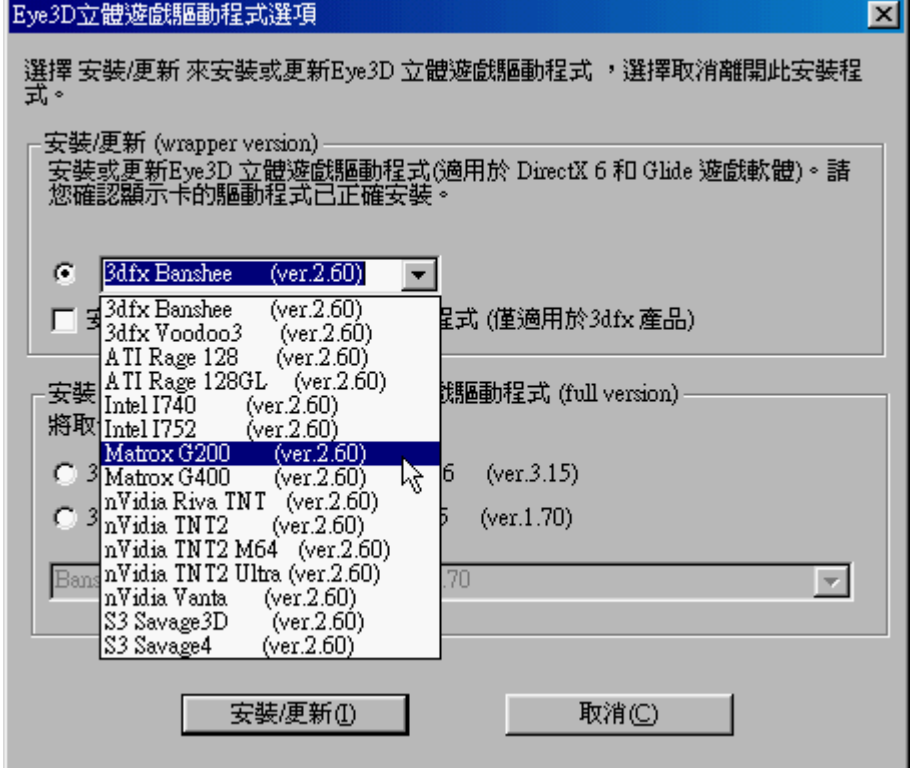

B. 如果您的顯示卡為 Voodoo3,請勾選如下選項。

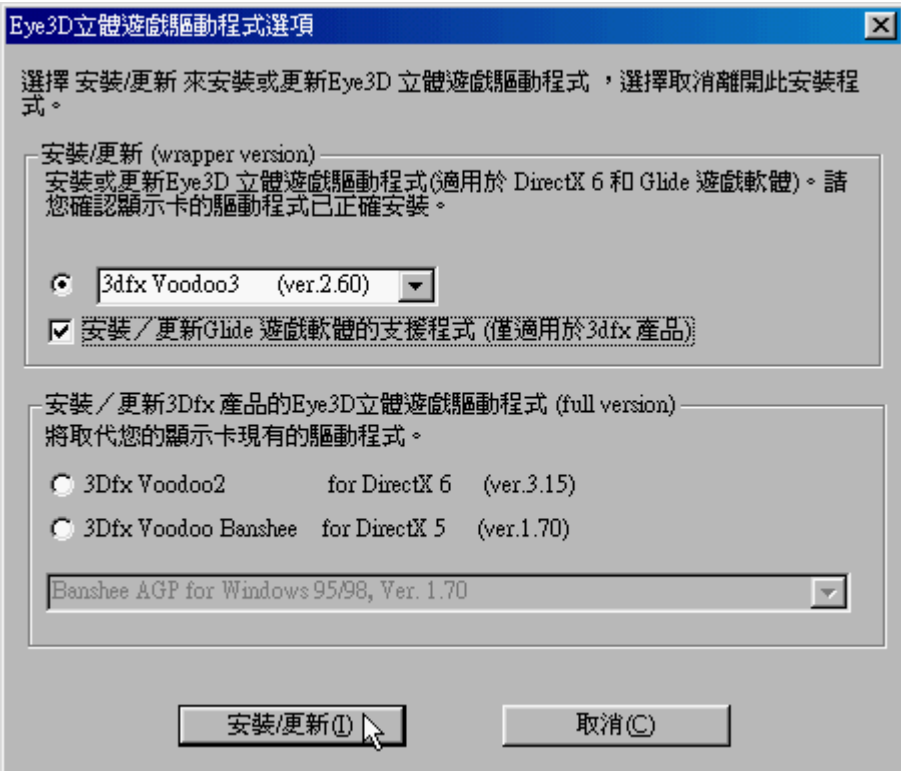

## C. 如果您是搭配 Voodoo2 子卡,請勾選如下選項。注意**:** 如果使用 **3dfx Voodoo2** 時,安裝 **Eye3D** 立體遊戲驅動程式,本驅動程式會取代舊的驅動程式,以確保 **Eye3D** 立體遊戲驅動程式功能正常。

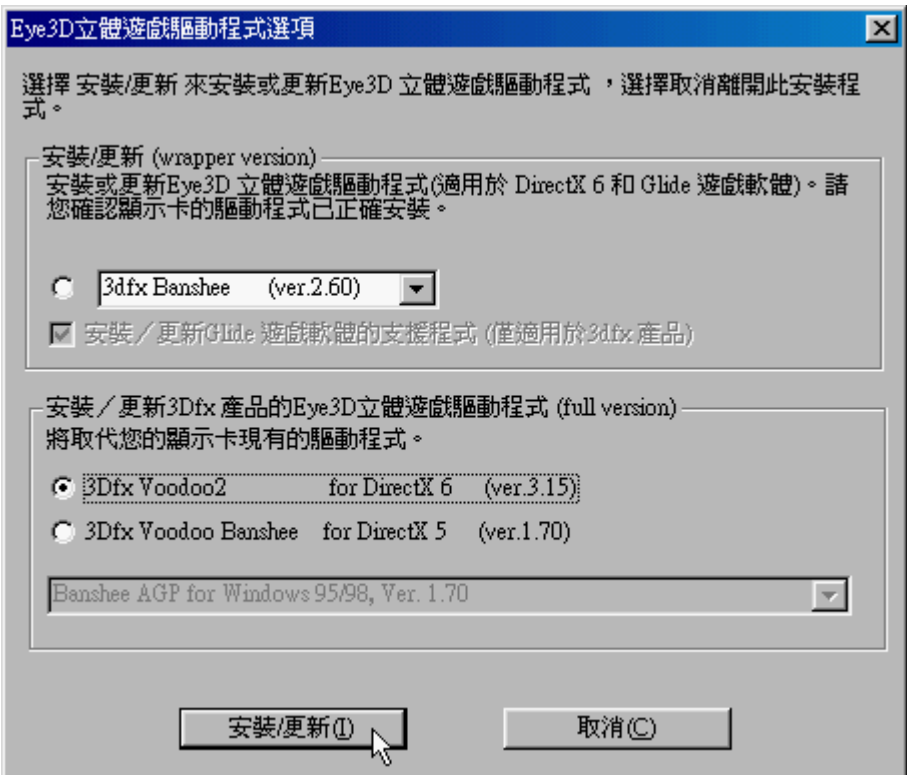

D. 如果您的顯示卡為 Voodoo Banshee,請勾選如下選項。注意**:** 如果使用 **Banshee** 時,則可選擇取代或不取代舊驅動程式。在安裝過程中若選了 **DirectX 5 Banshee** 就會取代原先的舊驅動程式。若選了 **DirectX 6 Banshee**,則將不會影響 到系統現有的驅動程式。

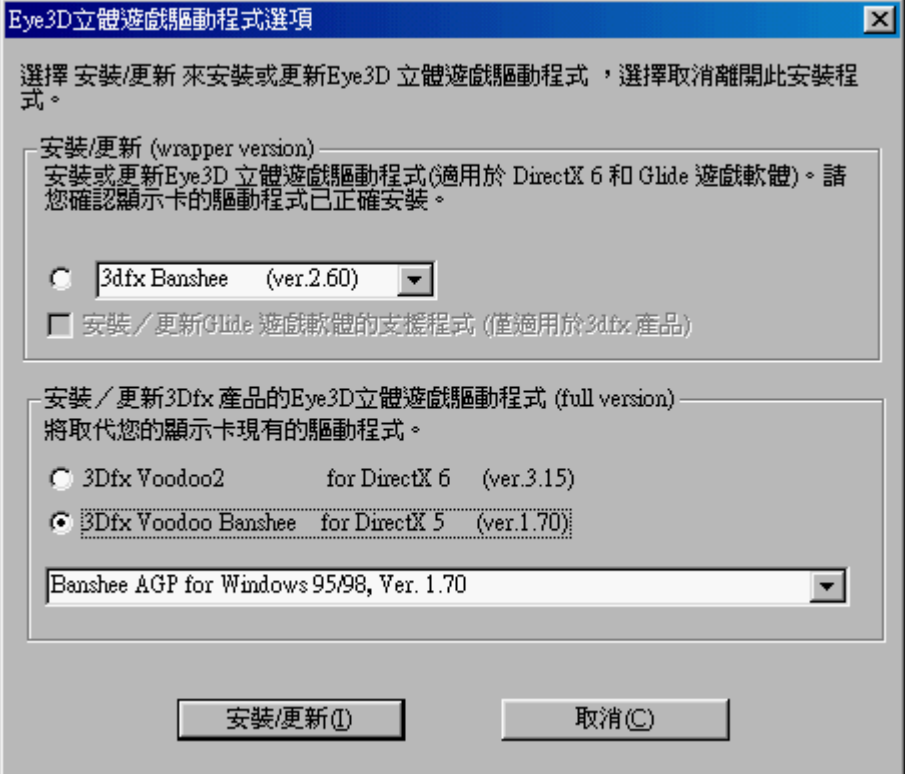

7. 如果您電腦沒有安裝 DirectX 7, 安裝程式會請您安裝 DirectX7。安裝完 DirectX7 後,請繼續安裝 Eye3D。(注意:若系統沒有安裝 **DirectX 7.0** 或更新的 版本,本驅動程式將不能使用。)安裝完畢之後,請重新啟動電腦。

8. 建議您同時也安裝 Eye3D Activator 2.0,以便能快速地在立體與正常的環境中 切換。(詳細的 Activator 2.0 使用功能,請參考 Eye3D 使用手冊 5.4, Page 17。) 9. 重新開機後,您可在點選〔控制台〕中的〔顯示器〕,或在視窗環境的桌面上, 按住滑鼠的右鍵,選擇[內容],即可在[顯示器內容]中看到 Eye3D 的按鈕,點選 後,可看到其頁面。請注意,使用不同的顯示卡,所看到的選項將會有些微不同 注意:如果您是安裝 **DirectX 5 Banshee (ver. 1.70)**,您的 **Eye3D** 頁面會在**[**顯示 器內容**] [**設定**][**進階**]**選項中。

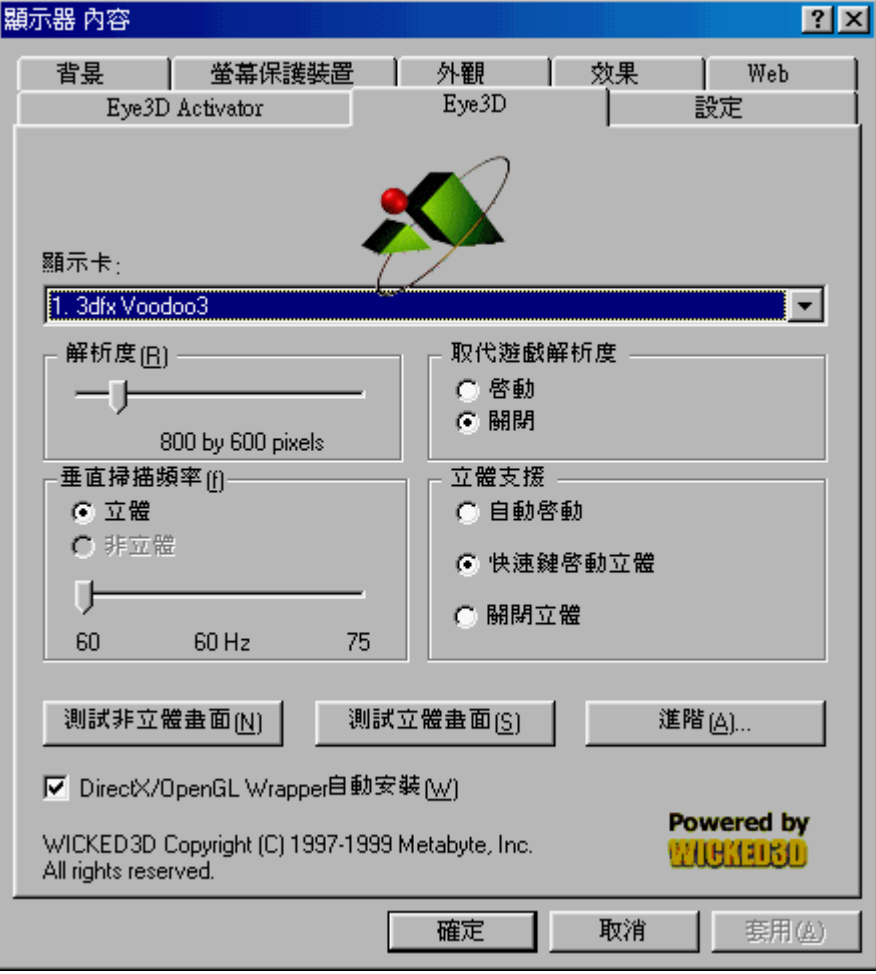

請注意:只要您買過本公司的產品,您可至本公司的網站(http://www.iart.com.tw),下載最新版本之驅動程式,當您使用下載的驅動程式時,請將您的 原版光碟置於光碟機中,才可順利升級成功。如果看見以下畫面,表示沒有將原 版光碟放在光碟機裡。

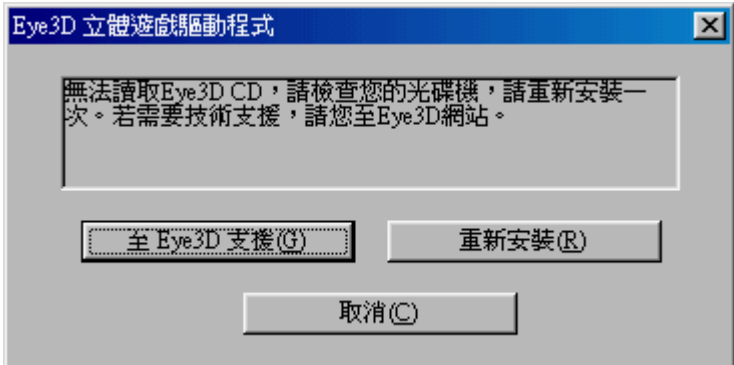

#### 使用 **3DWin** 來觀賞立體圖像

當您安裝好身立奇境的硬體後,也可安裝 3DWin 來啟動立體模 式,觀賞立體圖像,其步驟如下:

- 1. 將 i-Art 3DShowcase CD 放入光碟機。
- 2. 在 i-Art 3DShowcase CD 中的[3DWin]檔案夾內,點選 [Setup.exe],安裝 3DWin。
- 3. 3DWin 首先會詢問您的顯示卡為何?請選擇。如果 3DWin 不支援 您的顯示卡,請結束安裝動作。若支援請繼續安裝。
- 4. 安裝好 3DWin 後,選擇[3D 模式]並啟動 3D (3D ON)。(參見下

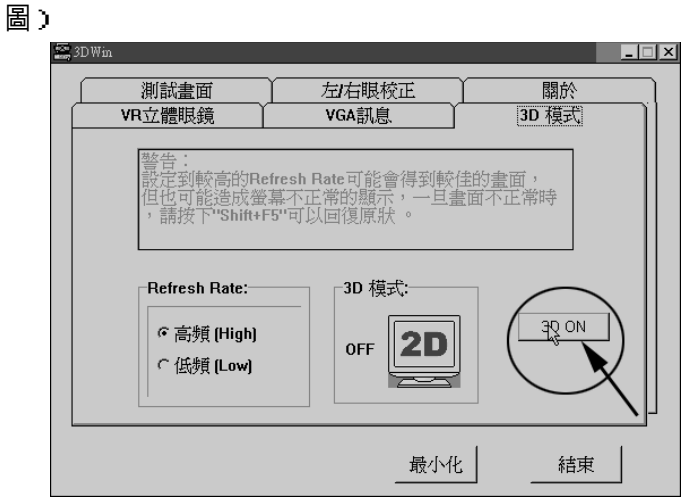

5. 安裝成功 3DWin 後,然後在 i-Art 3DShowcase CD 中選擇[Virtual Gallery Demo]檔案夾中的[Vgallery.exe],並執行之,戴上立體眼 鏡,啟動眼鏡電源,即可看到立體影像。

#### 使用線遮沒觀賞立體圖像 **(**選擇性功能**)**

當您安裝好身立奇境的硬體後,您可以直接利用紅外線發射器 上的線遮沒(Line Blanker)功能,立即觀賞交錯排列(Interleaved)格式的 立體影像。注意︰但若顯示器內容中的垂直掃描頻率無法達到 120Hz 或以上時,其眼鏡會有會閃爍現象,使眼睛感覺不舒服。使用此功能時, 請將垂直掃描頻率調到 120Hz 或更高(參考下圖)。利用線遮沒(Line Blanker)觀賞立體圖像步驟如下:

- 1. 將 i-Art 3DShowcase CD 放入光碟機。
- 2. 點選[Virtual Gallery Demo]檔案夾中的[Vgallery.exe]執行之。
- 3. 利用紅外線發射器上的按鈕(橘燈),進入線遮沒模式;戴上立體 眼鏡,啟動眼鏡電源,即可看到立體影像。

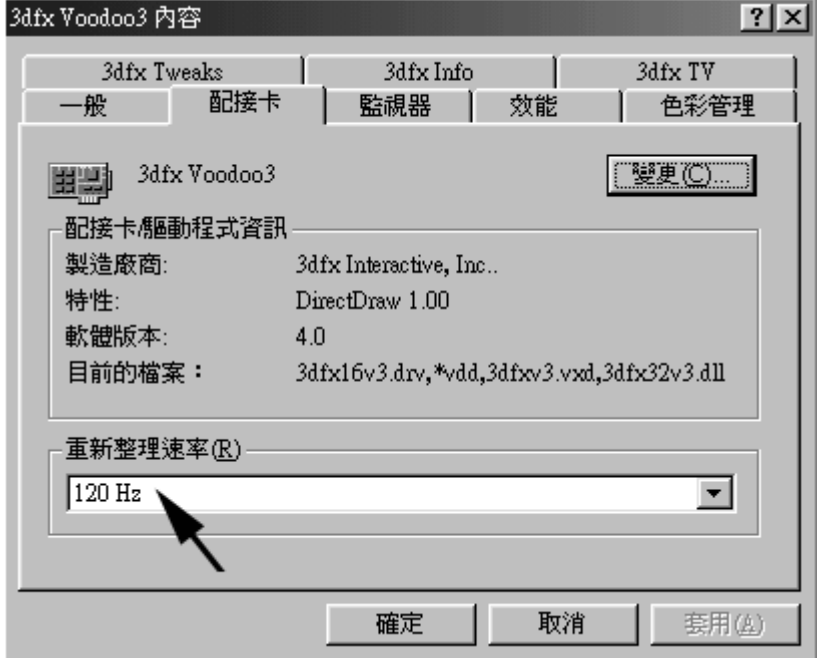

注意:通常調整垂直掃描頻率的選項在[顯示器內容]的[進階…],不同的顯示卡,

其支援的掃描頻率不同,有時命名也不一致,此處範例為 Voodoo3 顯示卡,調整 垂直掃描頻率處為重新整理速率。

## 立體眼鏡的使用

進入立體模式時,請戴上立體眼鏡以欣賞立體影像。眼鏡邊小小的按 鈕可 (1) 啟動/關閉眼鏡電源 (2) 調校左右影像。

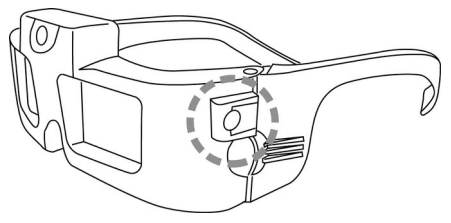

注意:輕按一下即可啟動眼鏡電源;按住三秒以上,則可關閉電源。本眼 鏡具有省電功能,當紅外線未接收到發射器所發出的信號時,約十秒後, 眼鏡電源即自動關閉,所以當您不使用眼鏡時,請將眼鏡面朝下放置,或 收到抽屜中。觀賞立體畫面覺得不舒服,可能是左右影像相反之故,輕按 一下按鈕,即可將左右影像交換。